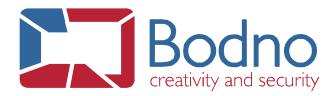

## **TECHNOTE**

## Add and Remove Extra Design Layers

DATE: Febuary, 2019 AUTHOR: Bodno

## **Summary**

This technote will guide you in the necessary steps to add and or remove design layers.

## **Step Through**

1. Go to File and Select Print

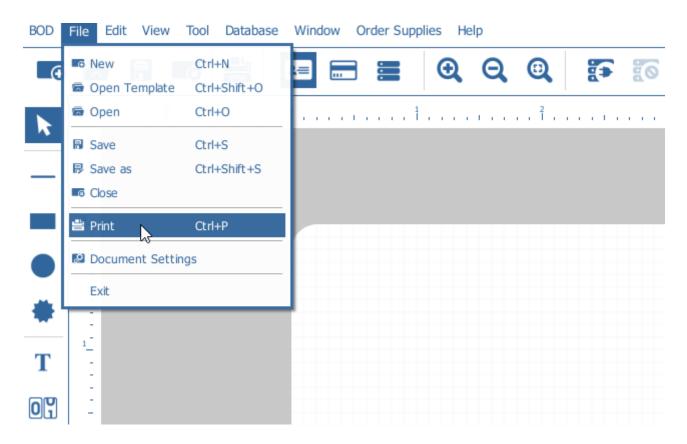

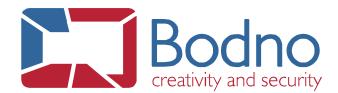

2. Select a printer that supports distinct layers. (ex. Sinfonia C320)

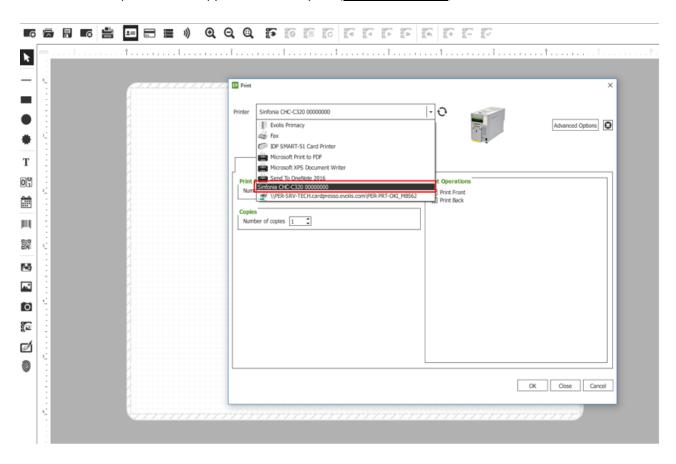

3. Go to the Settings Tab

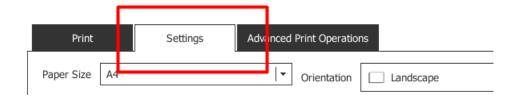

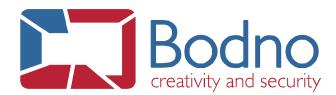

4. On the Print Options Area scroll until the Layers Section appear. Here you can choose to add or remove a print Layer.

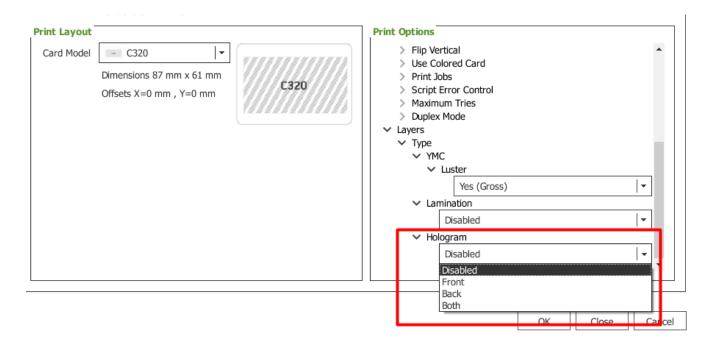

- a. Disabled No design Tab for this Layer
- b. Front Layer will be available for design only in the Front side of the card.
- c. Back Layer will be available for design only in the Back side of the card.
- d. Both Layer will be available for design in Front and Back side of the card.

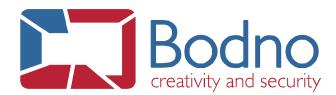

5. To navigate between the different design Layers please use the Tab on the bottom-left corner of the design area

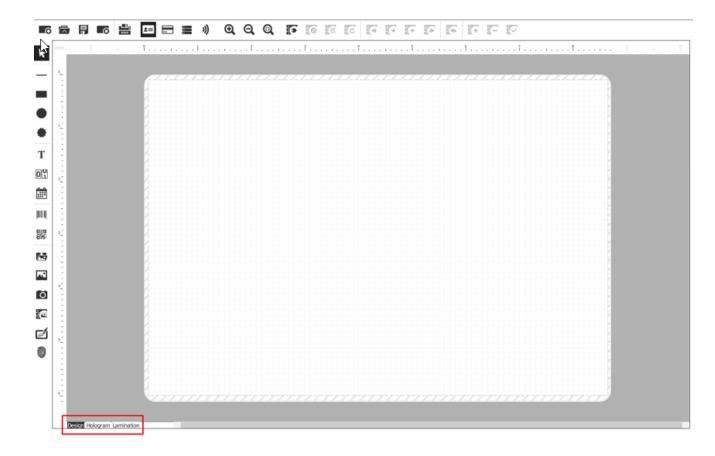